# Log into Cyberbanking. Select **Accounts & Payments** > **Statement Request**.

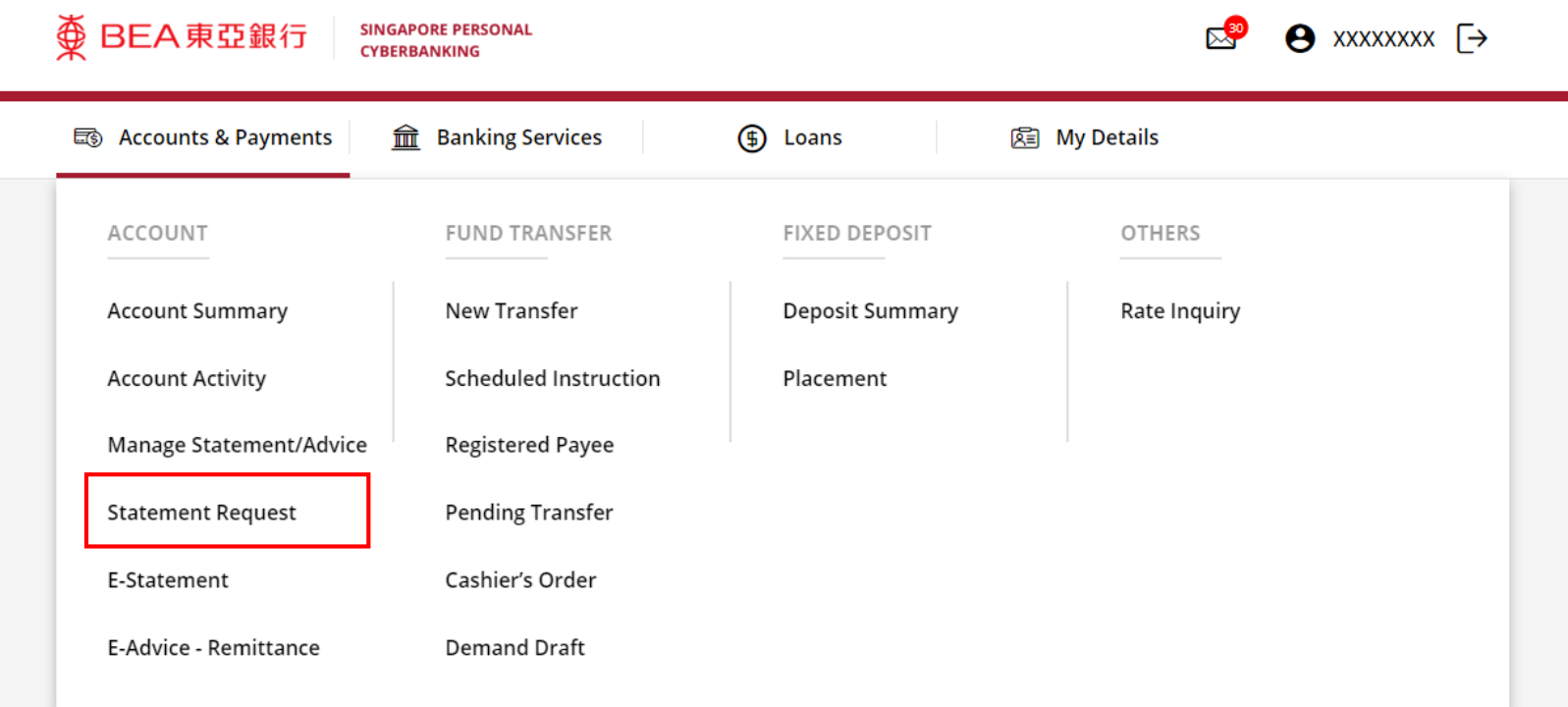

# (a) Select the **Account Number**. (b) Select the **Statement Period**.

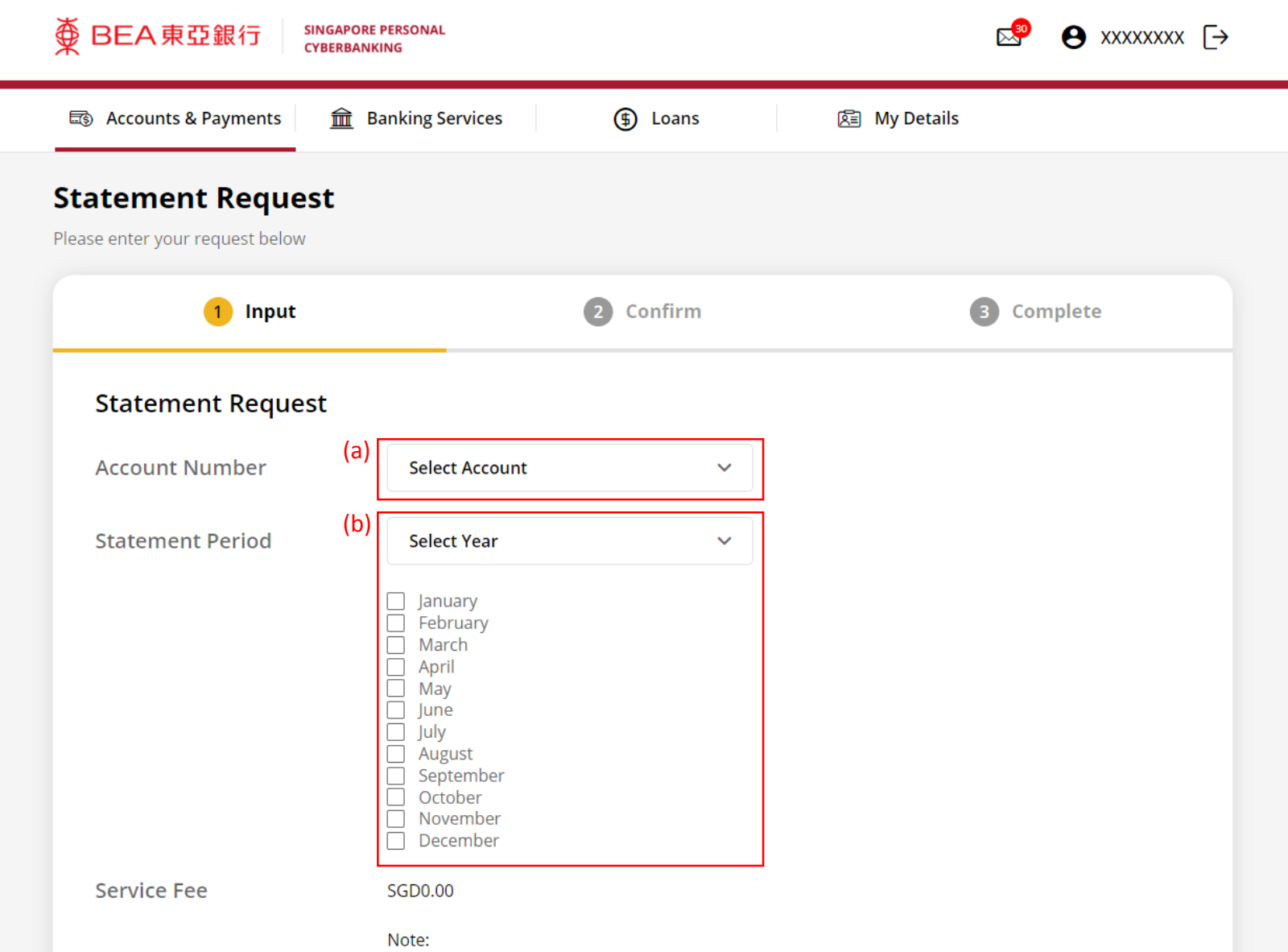

Page 2 of 6

# (a) Tick the checkboxes after reading the **Terms and Conditions**. (b) Click **Submit**.

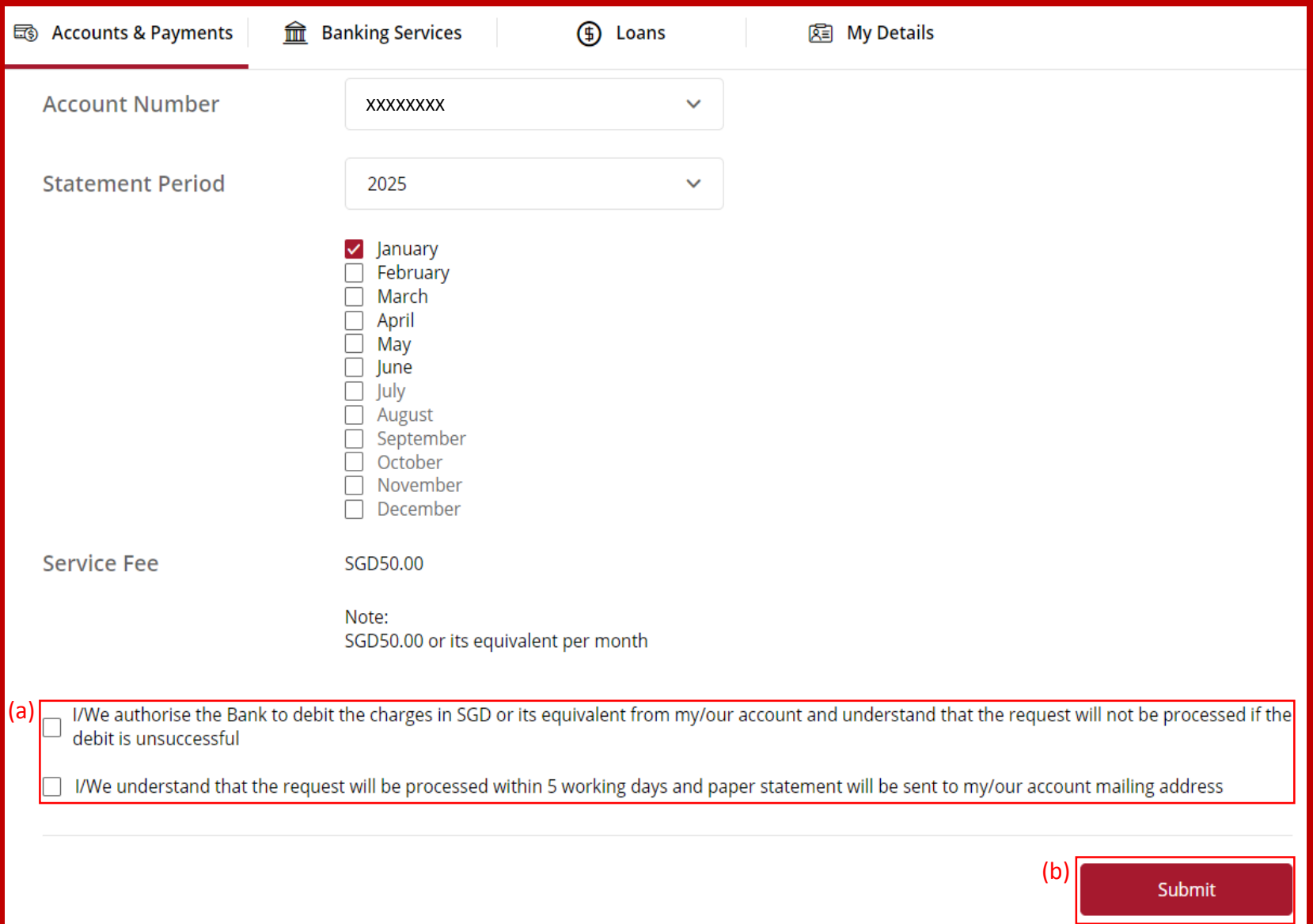

## (a) Input **Transaction Reference Number** into **BEASG Mobile Application** to obtain **Security Code**.

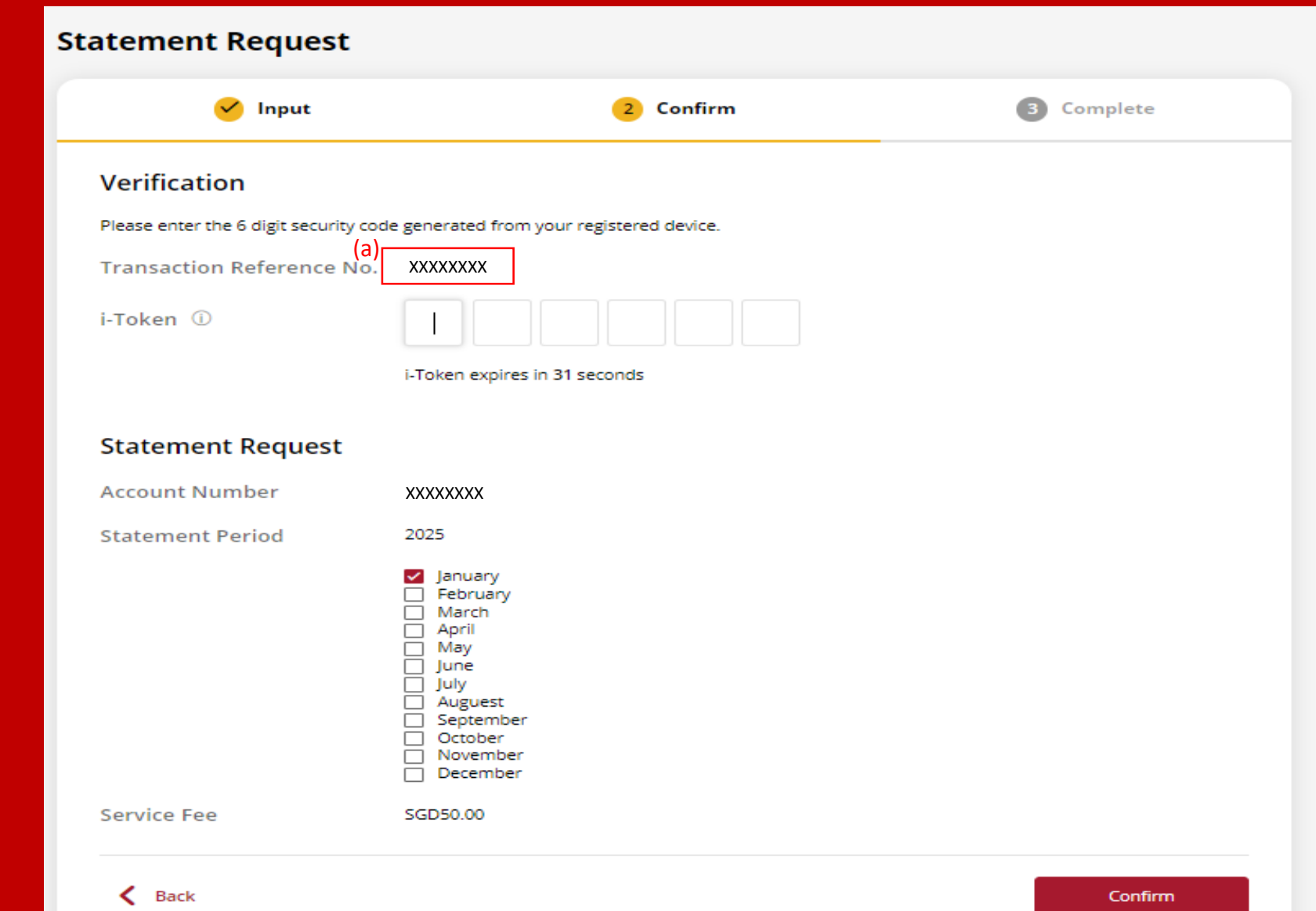

# Follow the steps below to generate the **Security Code**. 5

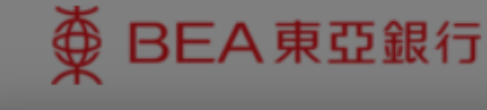

**SINGAPORE PERSONAL CYBERBANKING** 

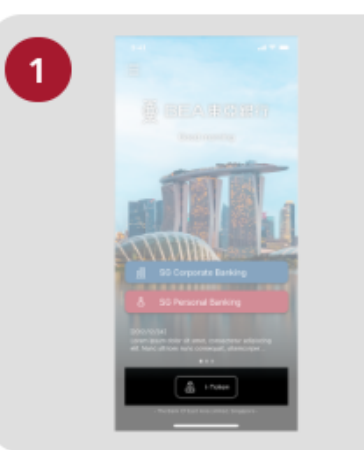

Open the App on your iTokenactivated device and press "i-Token".

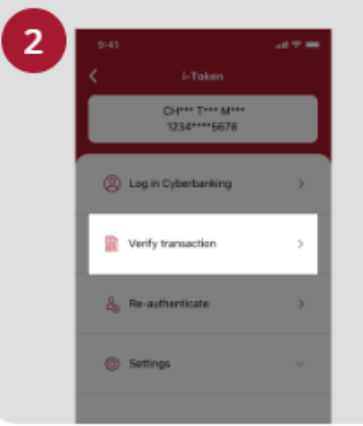

Select "Verify transaction".

ens of Person Verify transaction Enter transaction reference No. Text here Enter your i-token PIN est here  $\langle x \rangle$  Biometric ID

X

Enter the Transaction Reference No. displayed on the Cyberbanking webpage.Enter your i-Token PIN or use Biometric ID (if enabled) to generate the security code.

### **Transaction Reference No. XXXXXXXX**

## (a) Enter the **Security Code**. (b) Click **Confirm**.

#### **Statement Request**

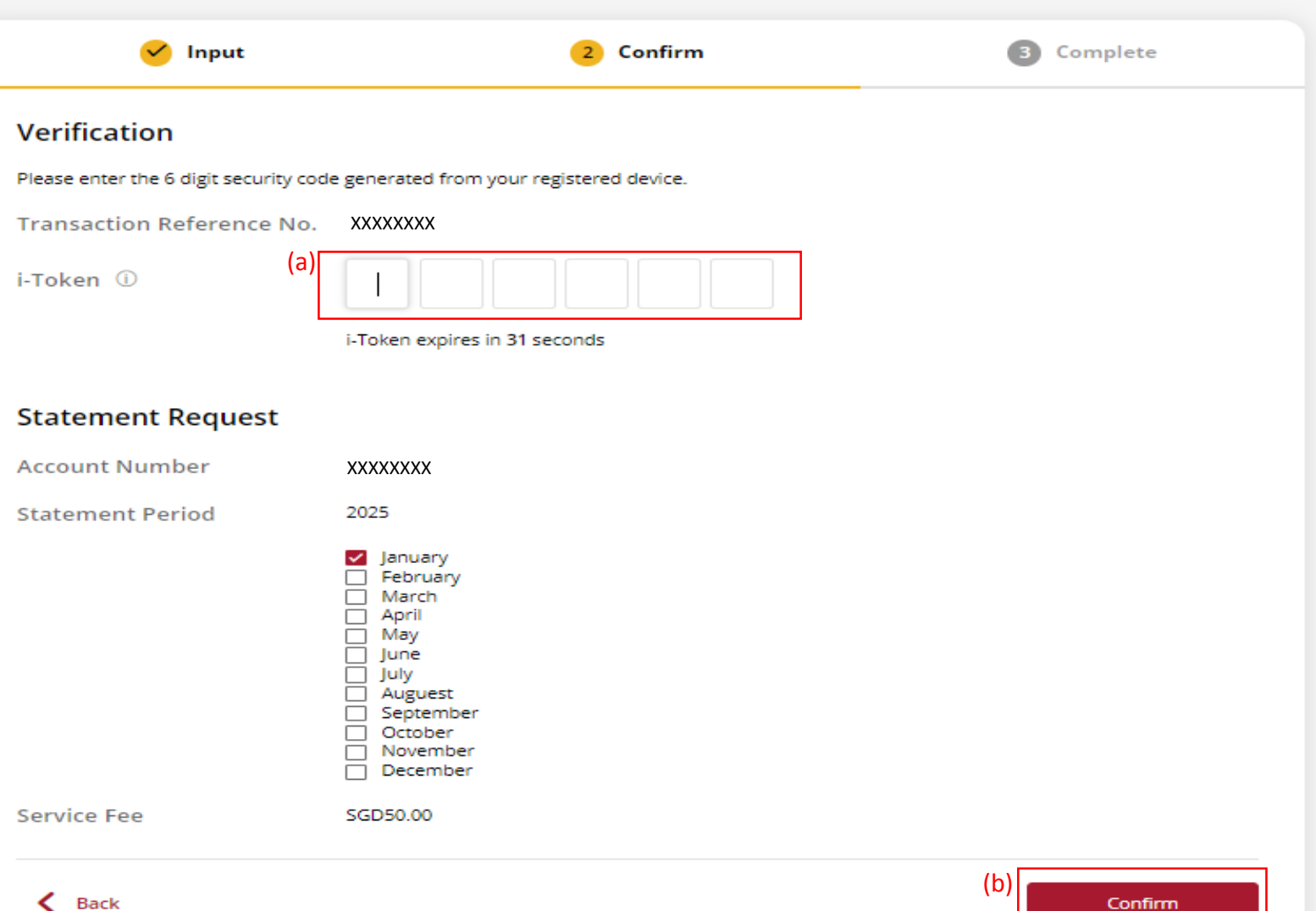